## **1.BAŞVURU YÖNETİMİ**

Başvuru Yönetimi ekranında tüm başvuru tanımlamalarını yapabilirsiniz, başvuru süreçlerini takip edebilir ve başvuruyu kazanan öğrencilerin kesin kayıdını yapabilirsiniz.

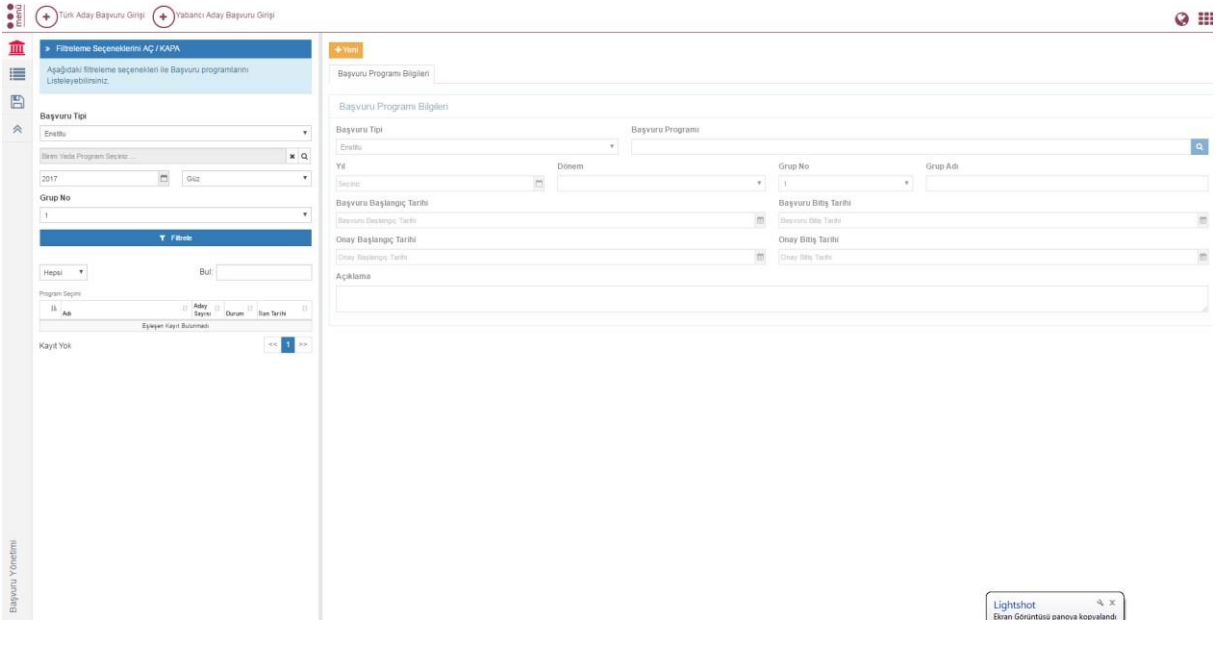

#### **1.1. BAŞVURU PROGRAMLARI**

Başvurular bölümünde alt başlık ekranları yer almaktadır. Tüm başvuru tipleri için girilen alanlar farklıdır.

- Başvuru Program Bilgileri
- Kota Bilgileri
- Başvuru Kriterleri
- Sınav Limitleri
- Sınav Oranları
- Üniversite İçinde Yapılacak Sınav Bilgileri
- Jüri Bilgileri
- Taban Puanlar

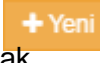

# Başvuru tanımınızı yapabilmek için ilk olarak butonu tıklanır.

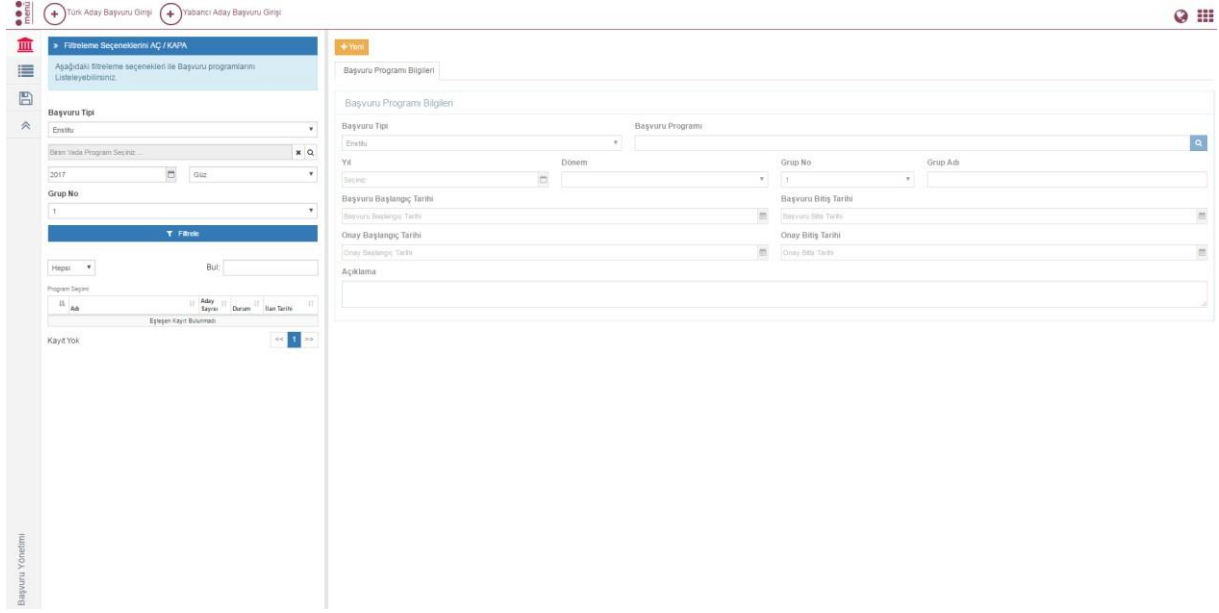

### **1.1.1. Başvuru Program Bilgileri**

Başvuru program bilgileri bölümünde başvuru tanımınızı yapabilirsiniz. İlk olarak başvuru tipi seçilmelidir.

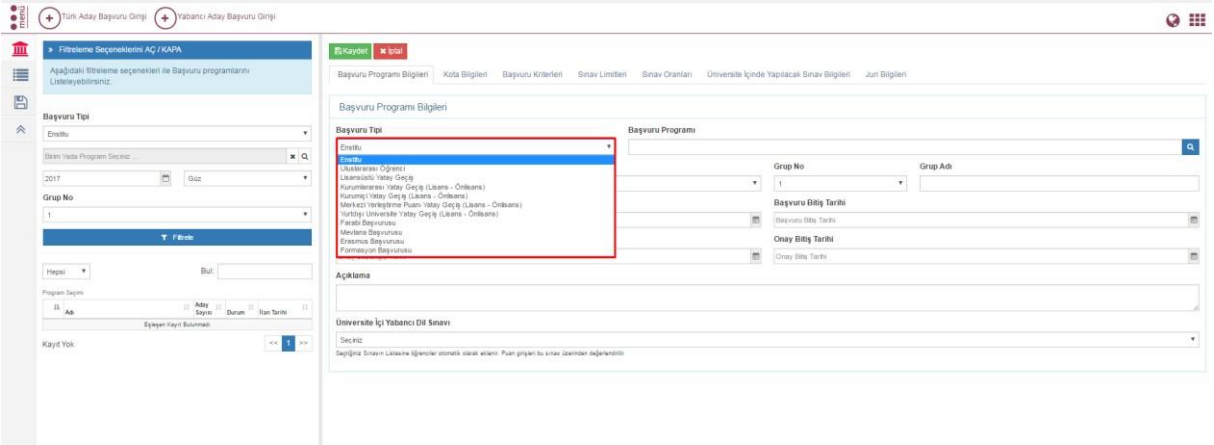

Program bölümünde başvuru için açılmak istenilen program seçimi yapılır.

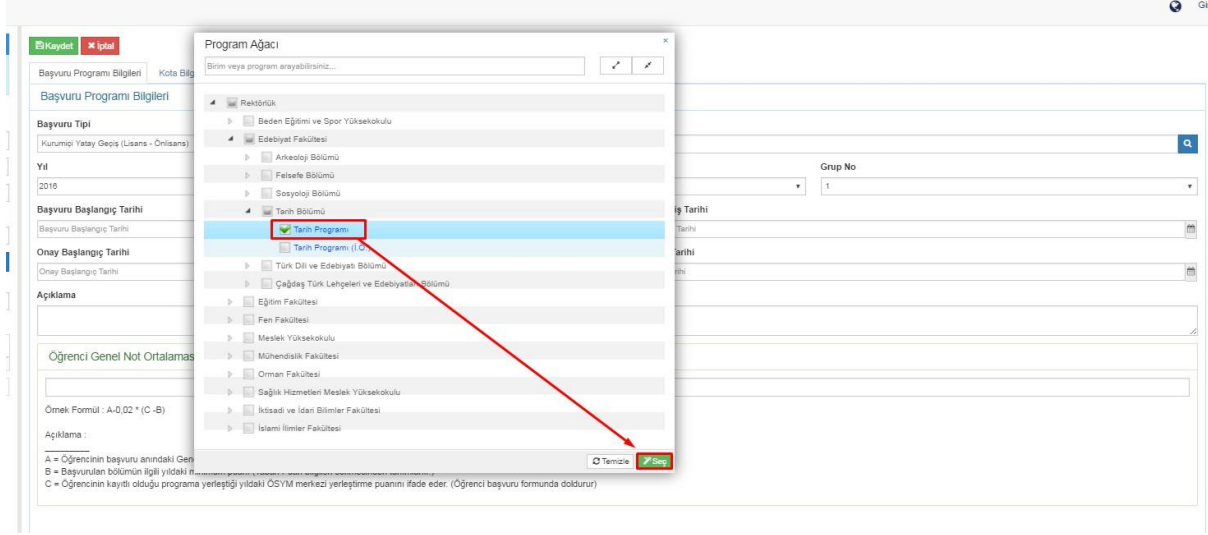

Yıl ve Dönem Seçimi yapılır. Grup No bölümü ek başvuru yapılacak ise kullanılmaktadır. İlk başvuru dönemi ile karışıklık yaratılmaması için bu şekilde böyle bir ayrım yapılmıştır.

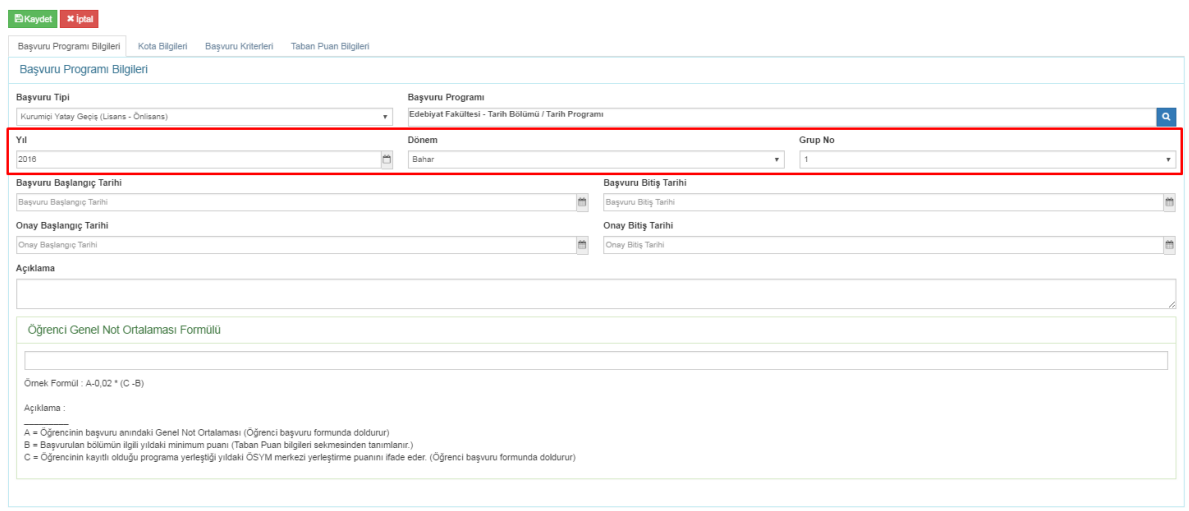

**Başvuru Başlangıç Tarihi, Başvuru Bitiş Tarihi, Onay Başlangıç Tarihi, Onay Bitiş Tarihi ve Açıklama alanına program için açıklama bilgisi tanımlayabilirsiniz. Açıklama alanında başvuru için gerekli açıklamaları girebilirsiniz.**

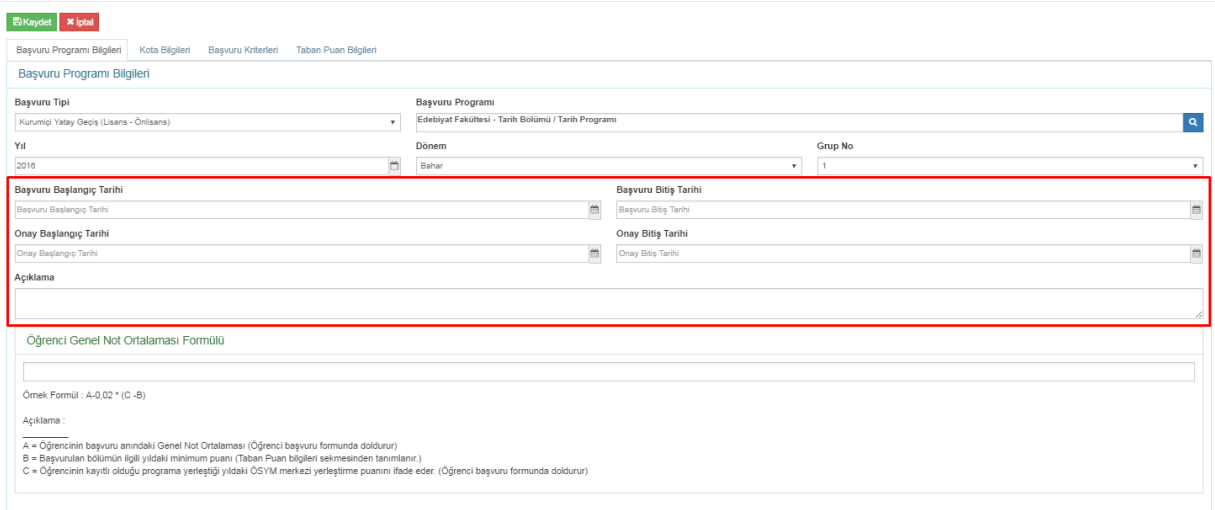

#### Öğrenci Genel not ortalaması formülü başvuru değerlendirme ekranında kullanılmaktadır.

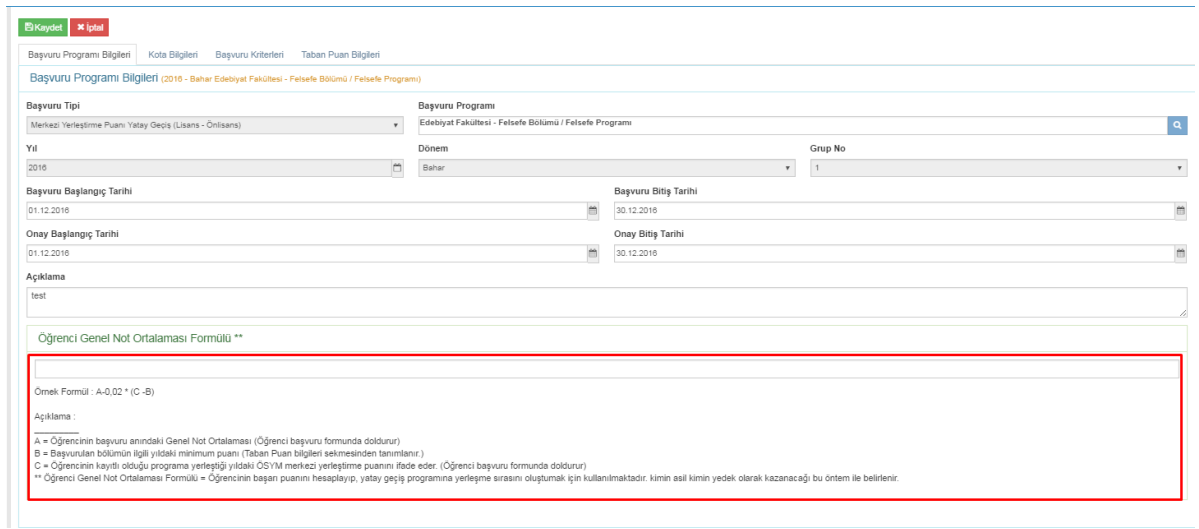

Başvuran adaylar ekranında formüle bağlı hesaplama yapılıp kazanıp kazanmadığı belirlenmektedir.

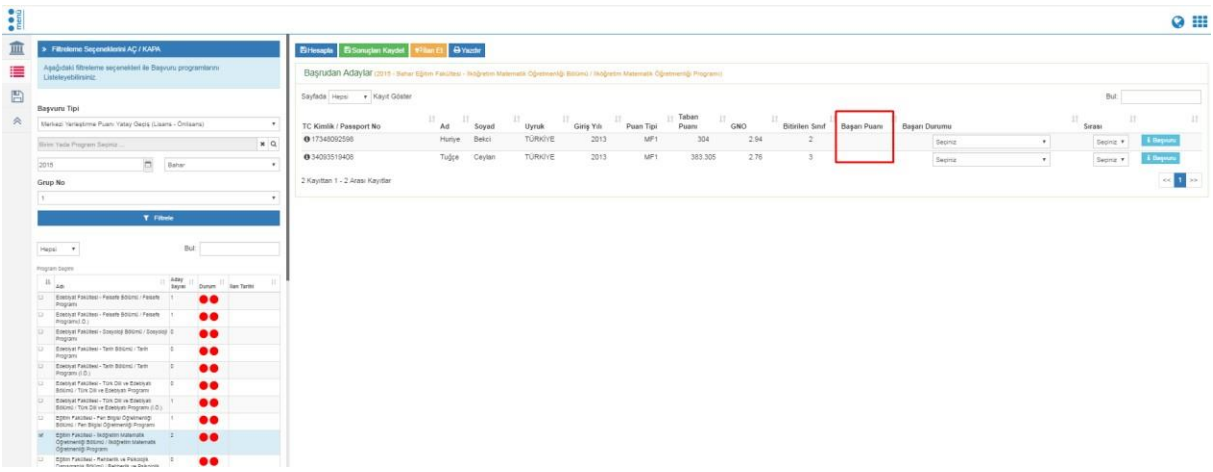

#### **1.1.2. Kota Bilgileri**

Kota bilgileri bölümünde başvuru için gerekli kota tanımlamalarını yapabilirsiniz.

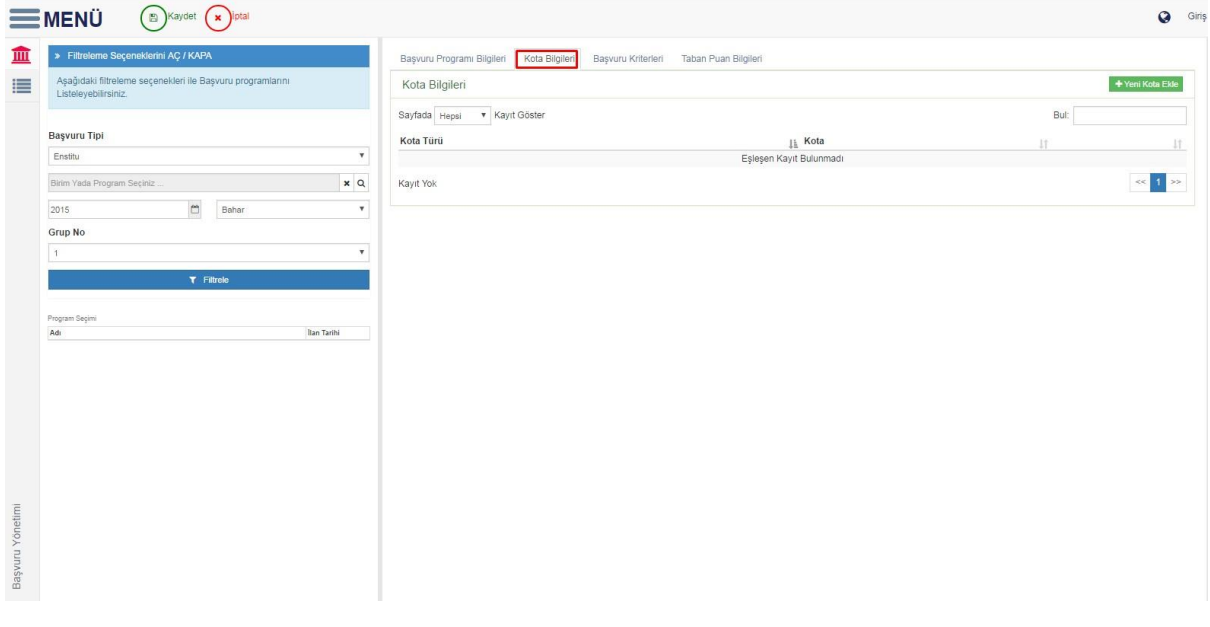

**+ Yeni Kota Ekle** butonunu tıkladığınızda başvuru için birden fazla kota türü bulunmaktadır.

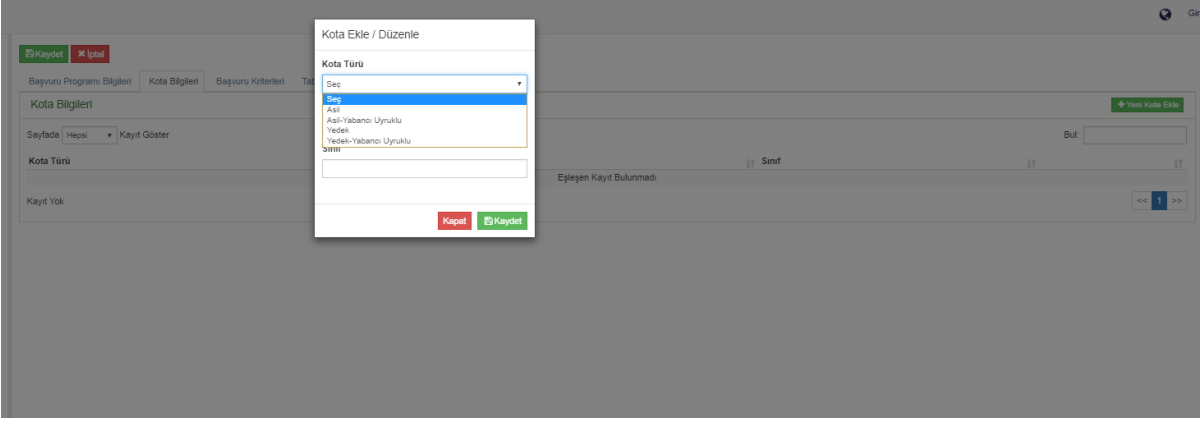

Kota bilgileri tek tek tanımlanır.

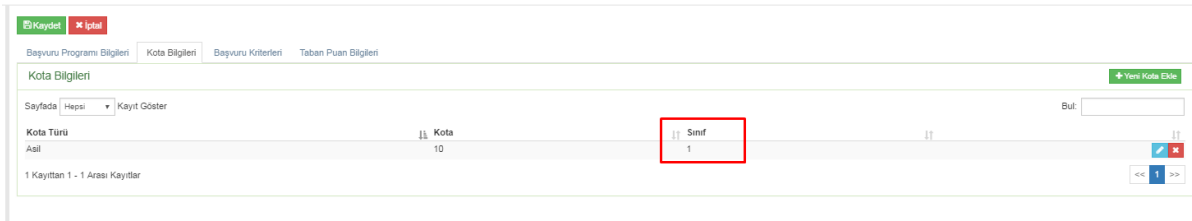

Kota bilgilerinde sınıf kriterine bağlı kaç kişi alacağınızı belirleyebilirsiniz.

#### **1.1.3. Başvuru Kriterleri**

Başvuru kriterleri ekranında başvuru için gerekli ve zorunlu tutulan alanlar belirlenebilir.

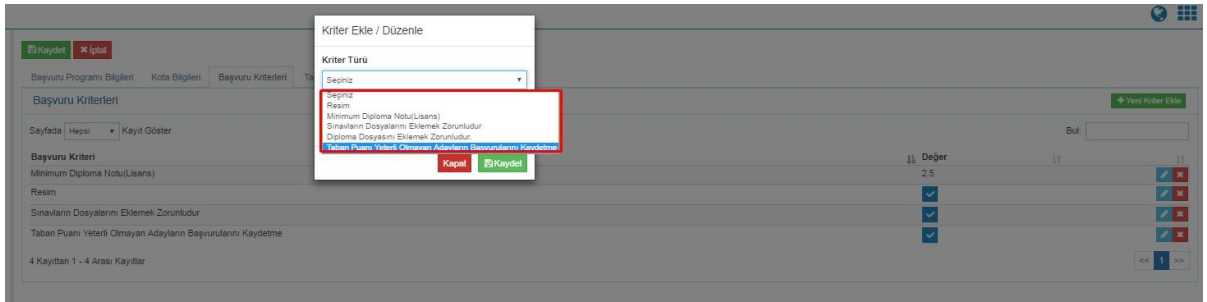

Başvuru kriterleri aşağıdaki şekilde tanımlanır.

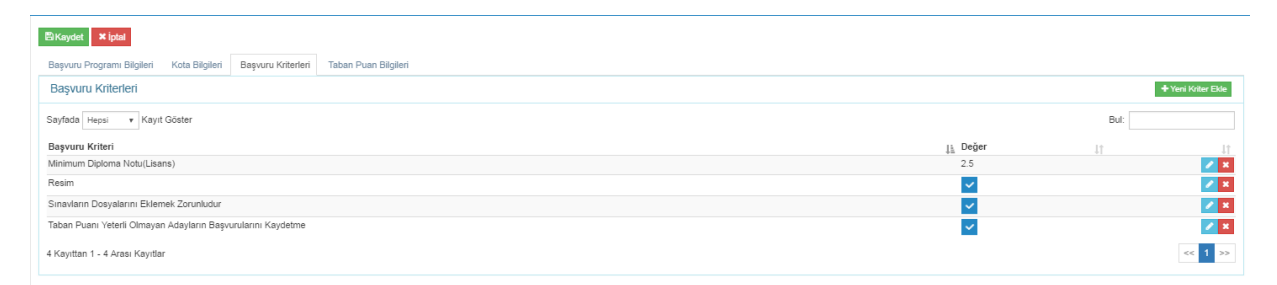

Bazı alanlar Resim gibi zorunlu tutulacak ise mutlaka işaretlenmelidir.

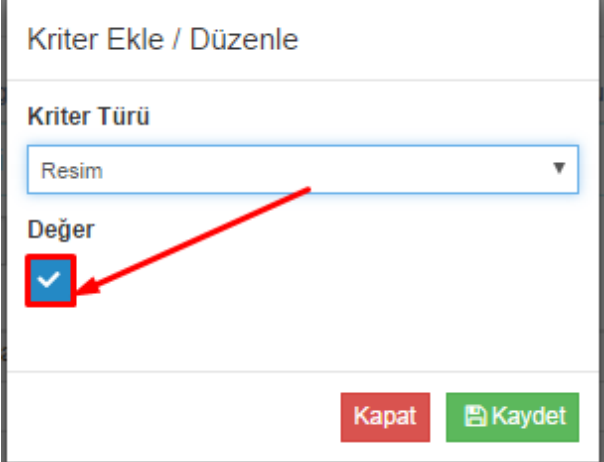

Minimum diploma notu gibi değerlerde ise sayısal değer girebilirsiniz.

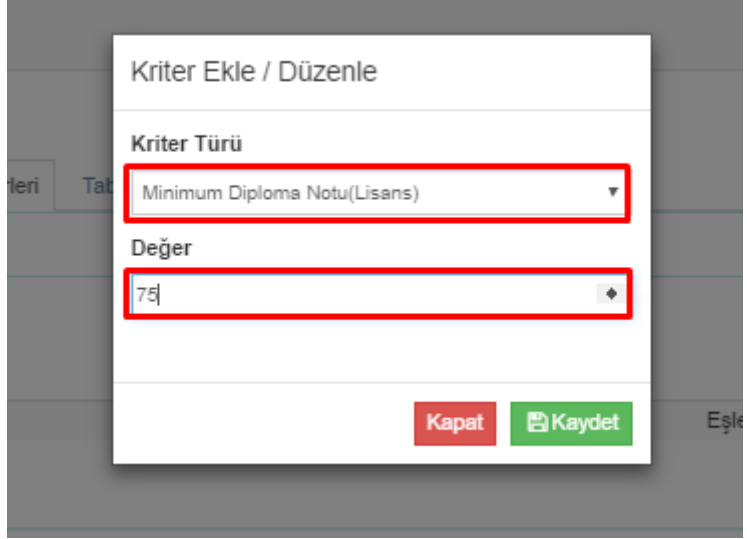

Başvuru Kriterlerine "Taban Puanı Yeterli Olmayan Adayların Başvurularını Kaydetme" seçeneği eklenmiştir. Bu alan zorunlu tutulur ise öğrenci puan bilgilerinde yer alan bilgilere göre yüksek puan yada aynı puanı almalıdır.

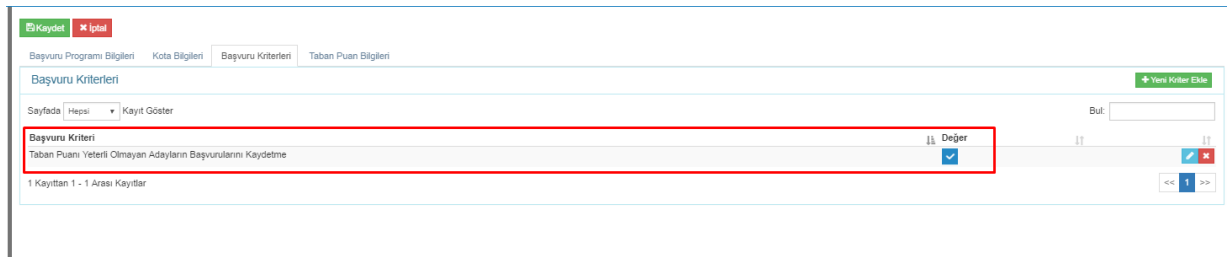

#### **1.1.4. Taban Puan Bilgileri**

Taban Puanı bölümünden başvuru için gerekli taban puanlarını belirleyebilirsiniz.

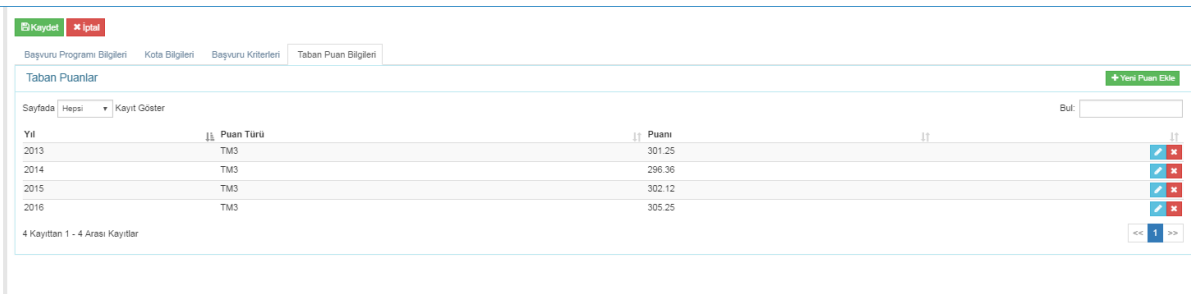

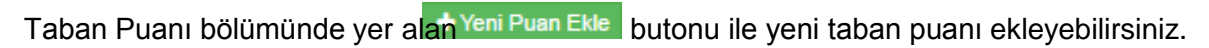

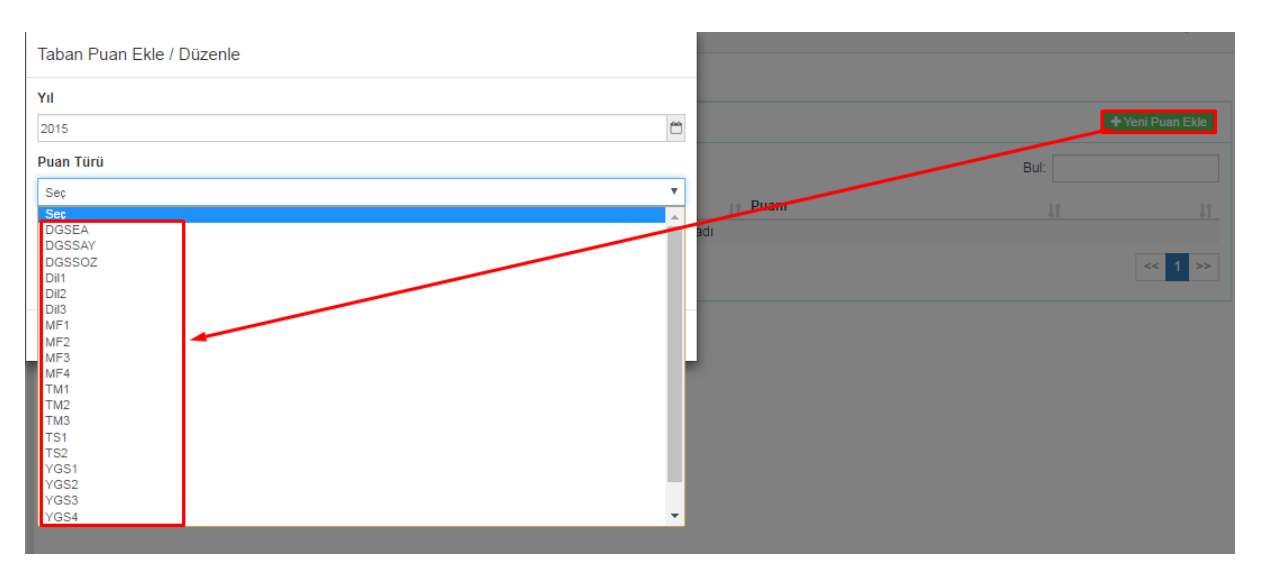

Puan türü seçildikten sonra alt kısımda puan türüne bağlı puan seçilir ve puan türleri tek tek girilir.

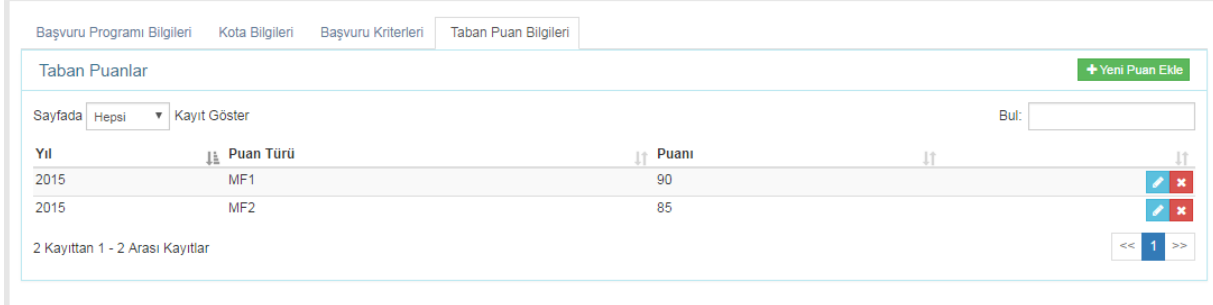

Program için gerekli tüm başvuru kriterleri tanımlandıktan sonra üst kısımda yer alan

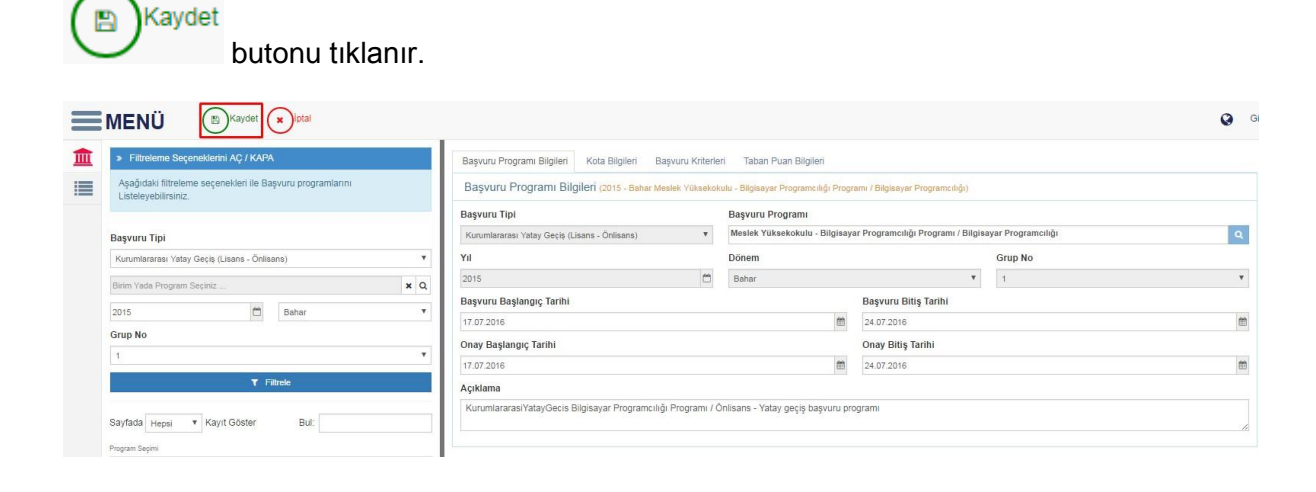

Tanımlanan başvurular daha sonra görüntülenmek istenirse sol bölümde filtreleme alanından filtreleme yapılarak görüntülenebilir.

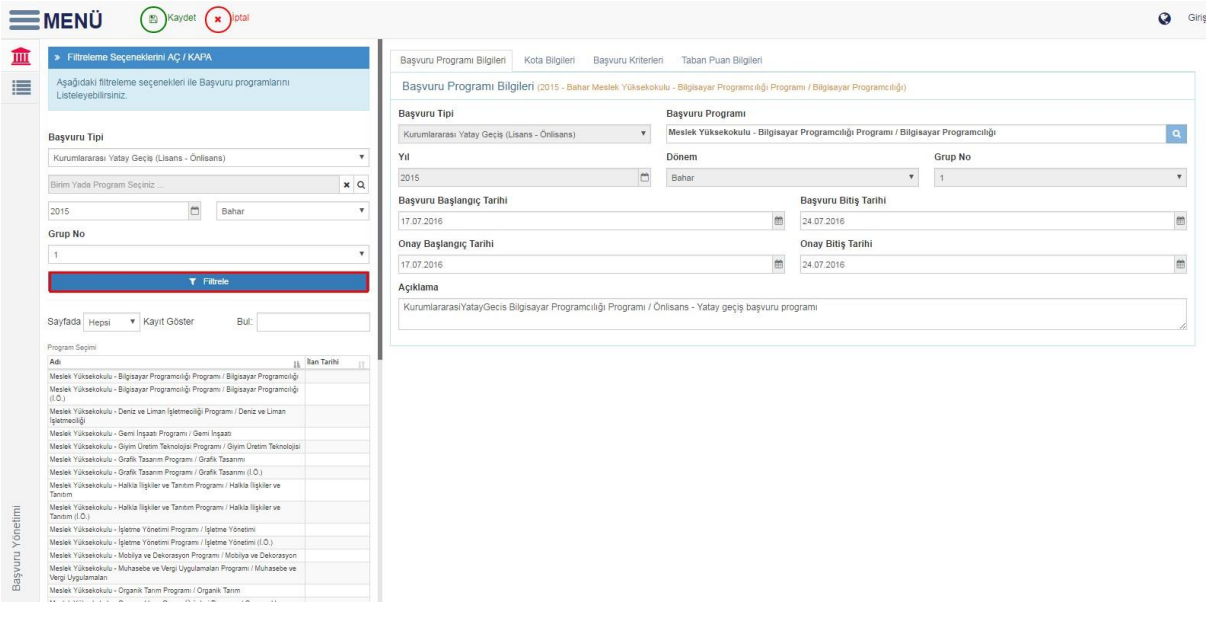

#### **1.1.5. Tanımlı Başvuru Bilgilerini Farklı Programa Kopyalama**

Tanımlı başvuru başka programlara kopyalanmak istenir ise üst bölümde yer alan

**Fabric** Kopyala butonu ile kopyalanabilir.

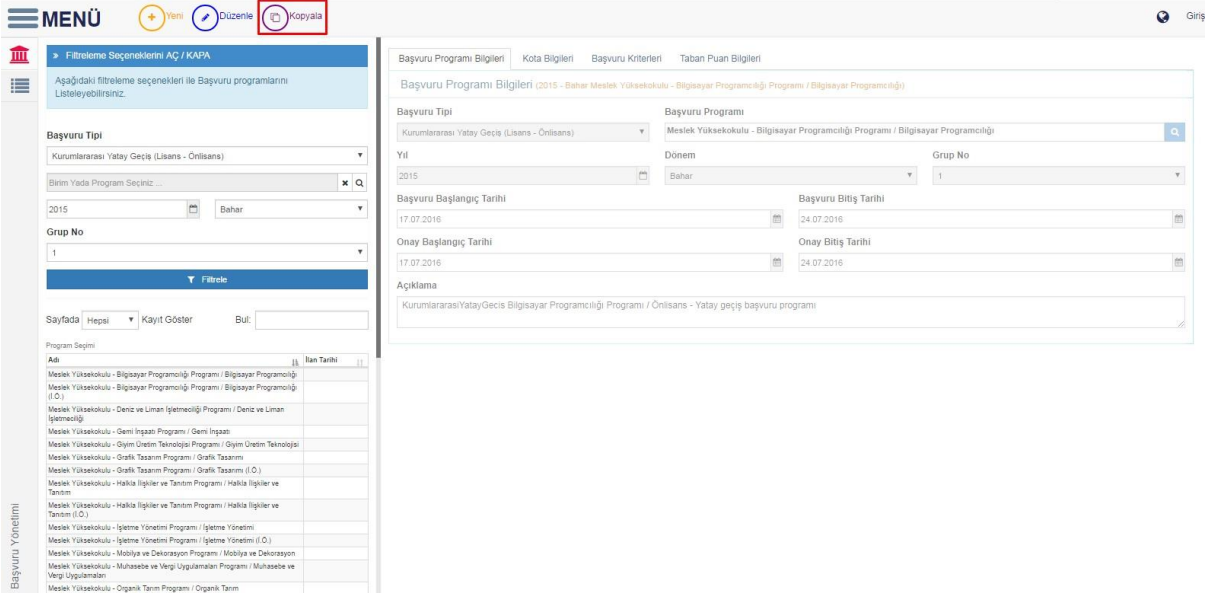

Filtreleme alanından program seçilir ve butonu tıklanır. Açılan alandan ilk olarak yıl dönem seçimi yapılır. Daha sonra program seçimi yapılır ve kaydet butonu tıklanır.

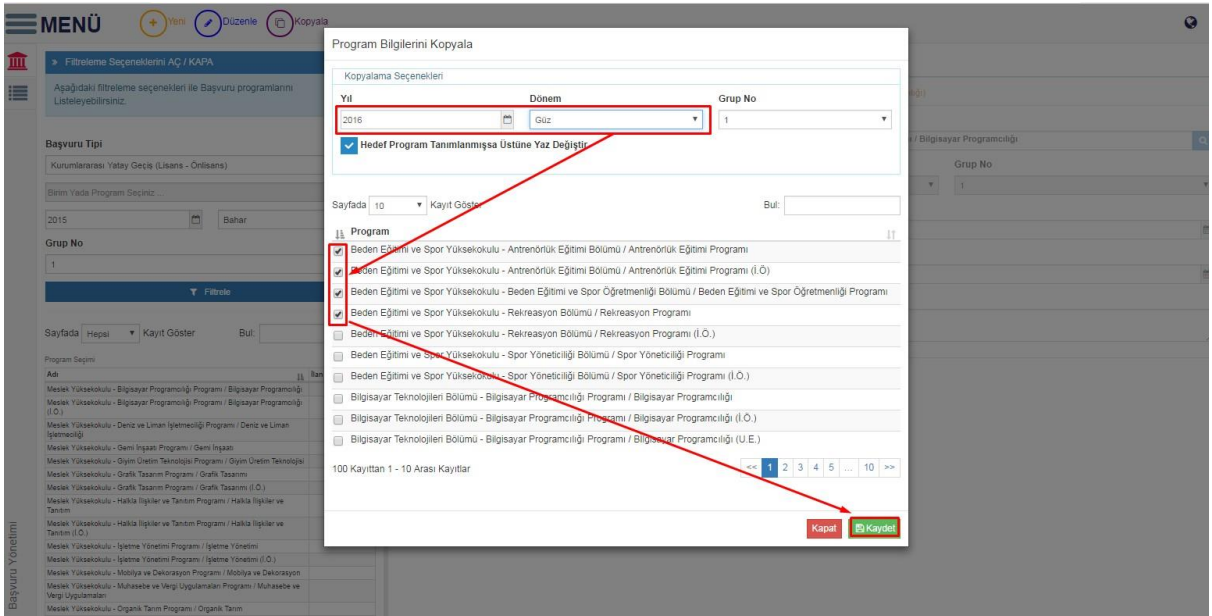

#### **1.2. BAŞVURAN ADAYLAR**

Başvuran adayla bölümünde tüm başvuru bilgilerine bağlı başvuru bilgilerini görüntüleyebilirsiniz.

Başvuru Tipi, Program, Yıl ve Dönem seçimi yaparak T Filtrele butonunu tıklayınız. Başvurular listelendikten sonra görüntülemek istediğiniz programın üzerini tıklayarak başvuran öğrencileri görüntüleyiniz.

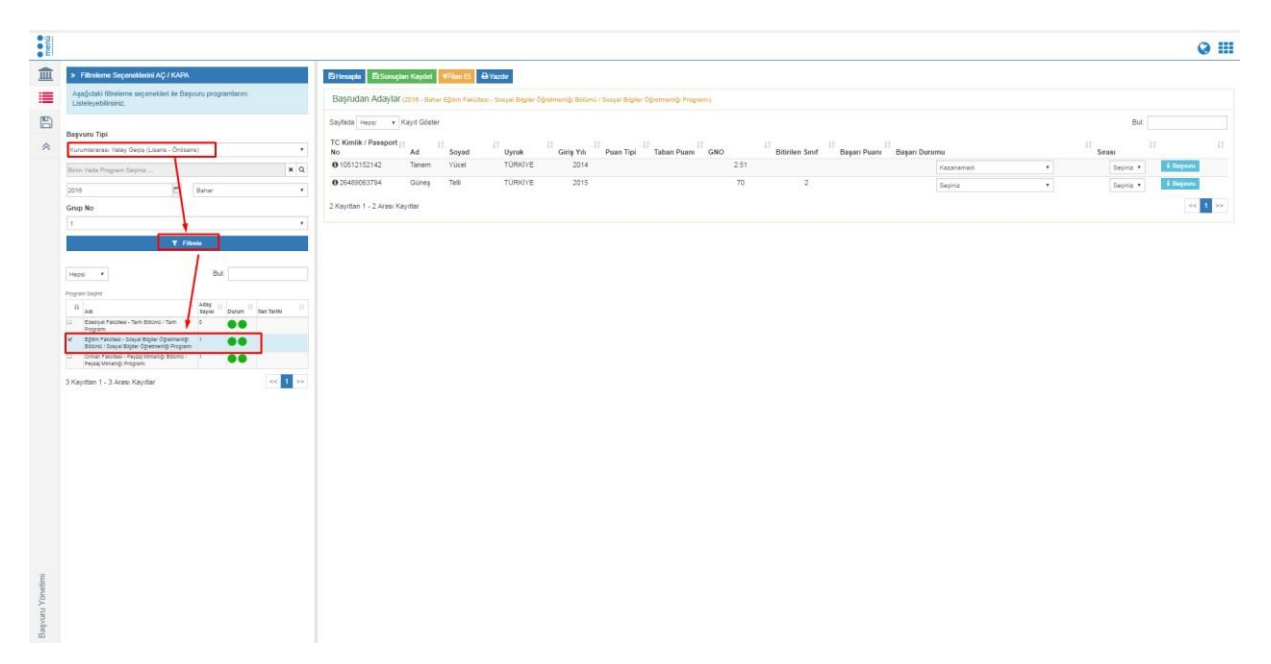

i Başvuru butonunu tıklayarak her öğrencinin bilgilerini görüntüleyebilirsiniz.

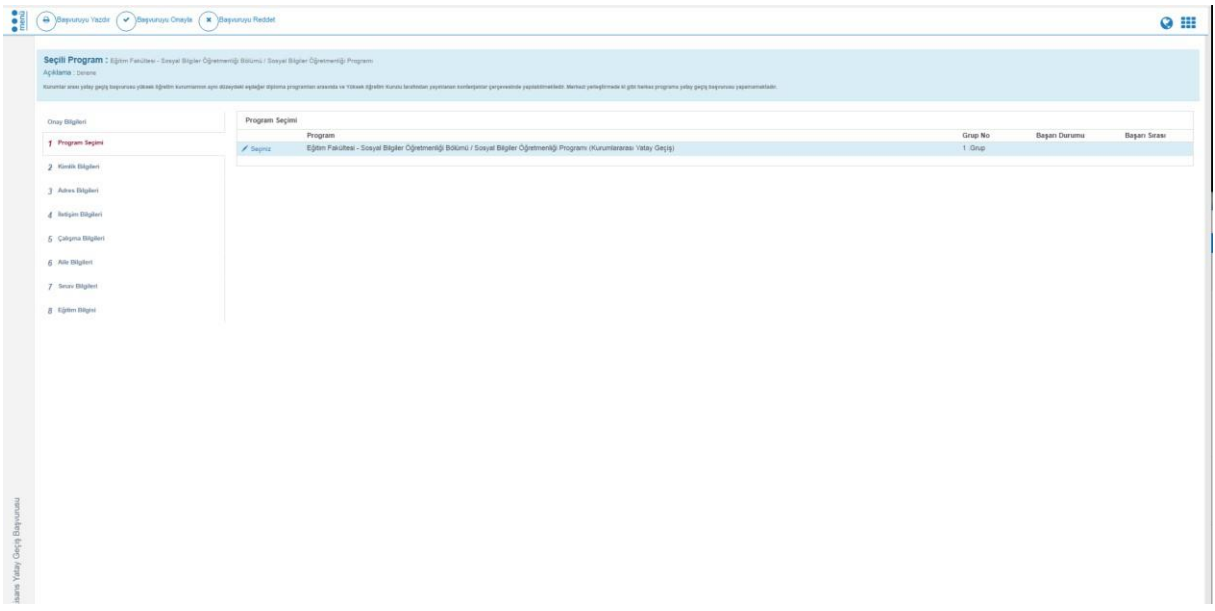

Her öğrencinin başarı durumu tek tek belirlenmelidir.

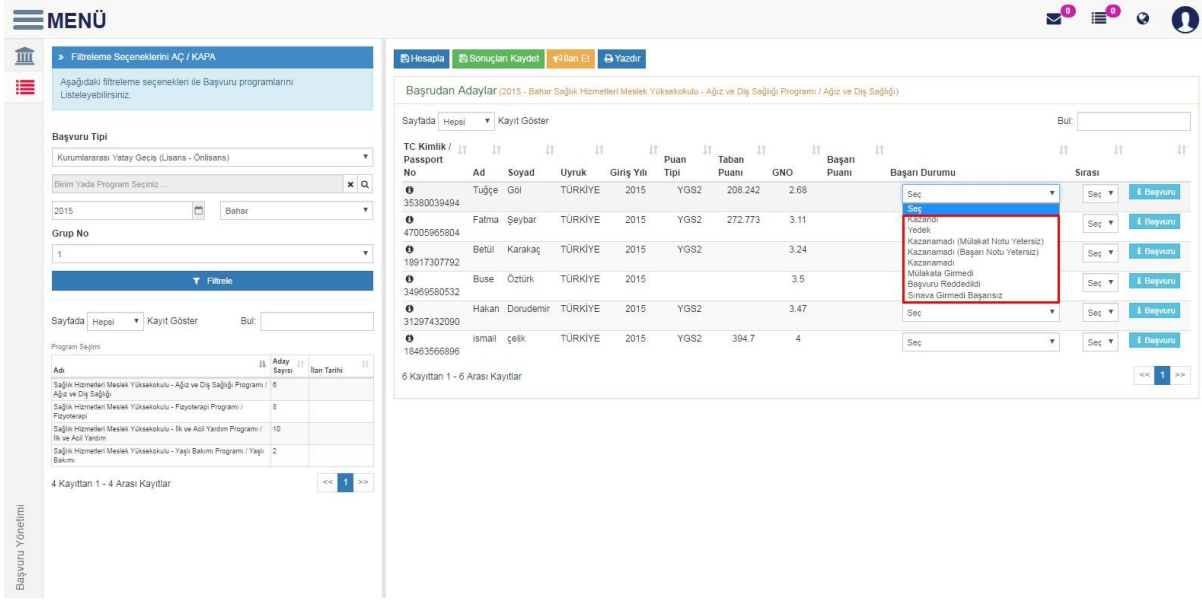

Başarı durumuna bağlı sıralama belirleyebilirsiniz.

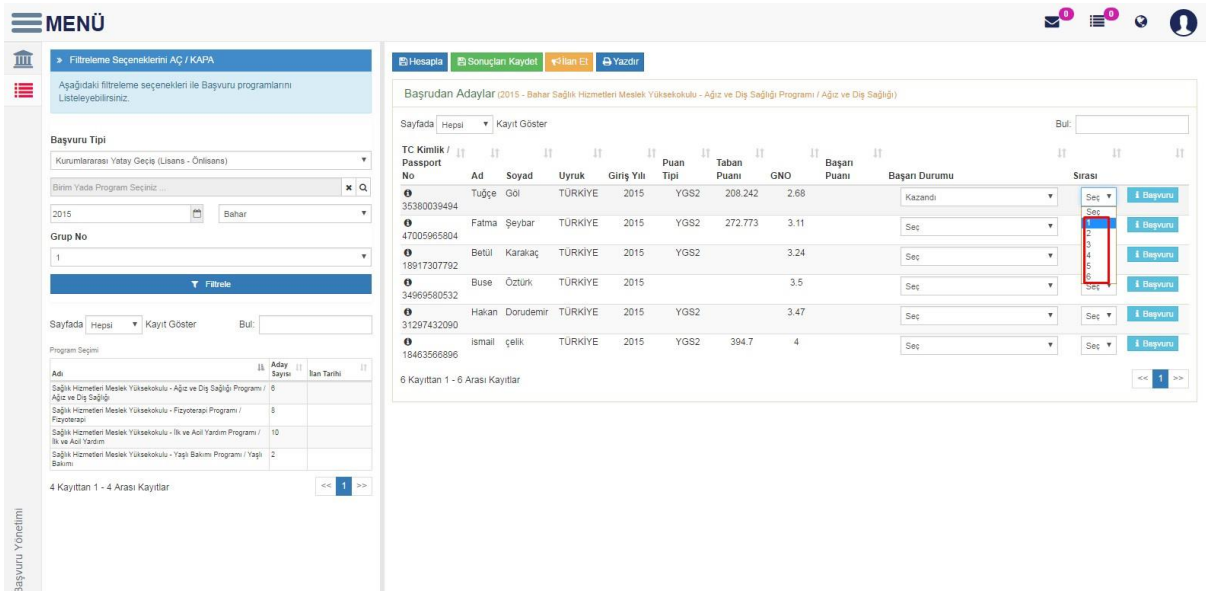

BiHesapla butonunu tıkladığınızda değerlendirme oranlarına göre hesaplama yapılır.

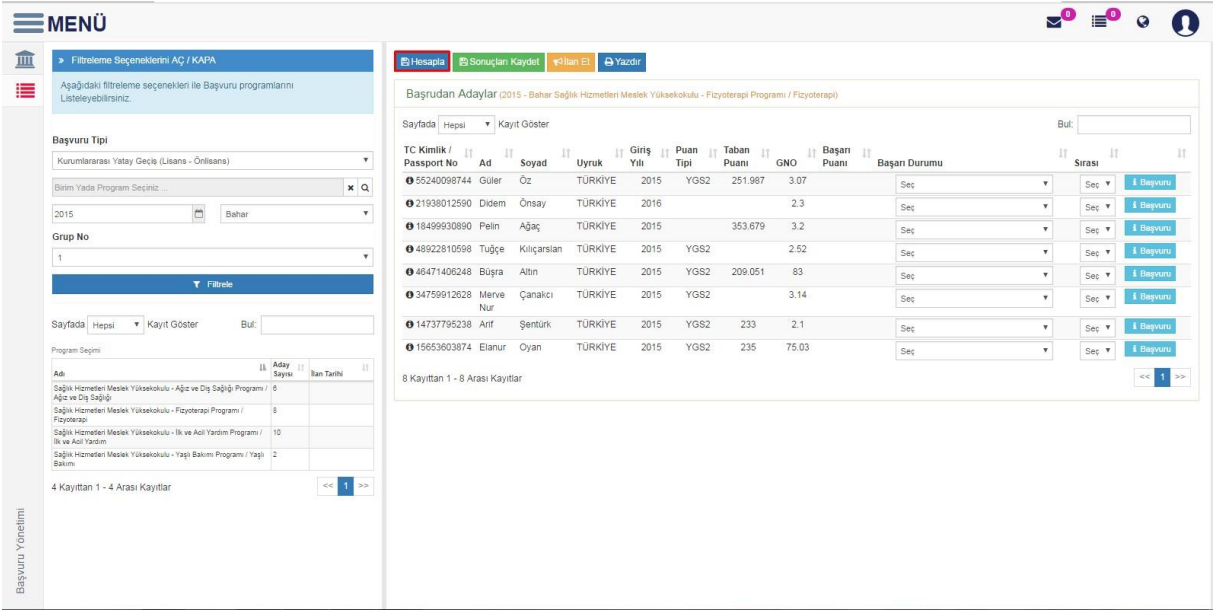

**图 Sonuçlari Kaydet** 

4 Kayıttan 1 - 4 Arası Kayıtlar

Basvuru Yönetimi

butonu tıkladıktan sonra öğrencilerin başarı durumlarını kaydedebilirsiniz.

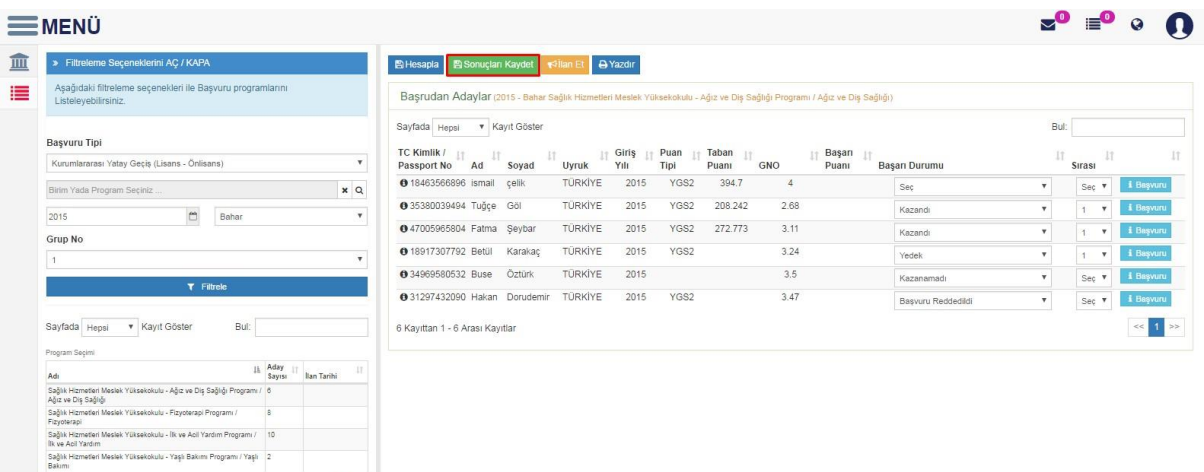

 $\overline{B}$ ilan Et butonu tıklanarak sonuçları ilan edebilirsiniz.

 $\ll$   $\boxed{1}$  >>

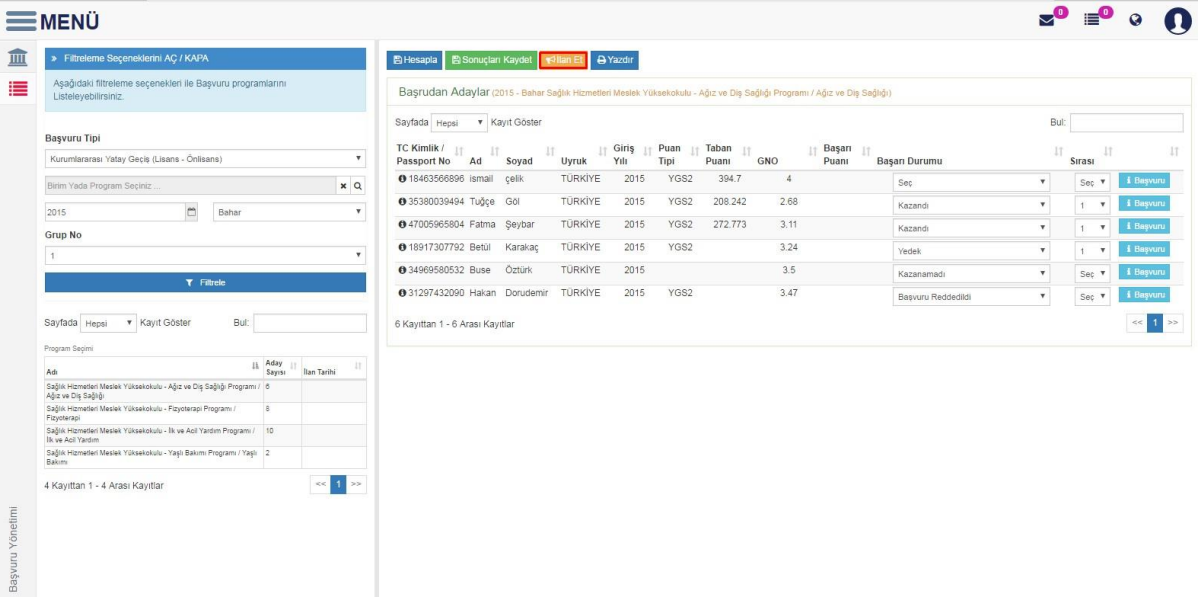

## **B**Yazdır butonu ile sonuçları yazdırabilirsiniz.

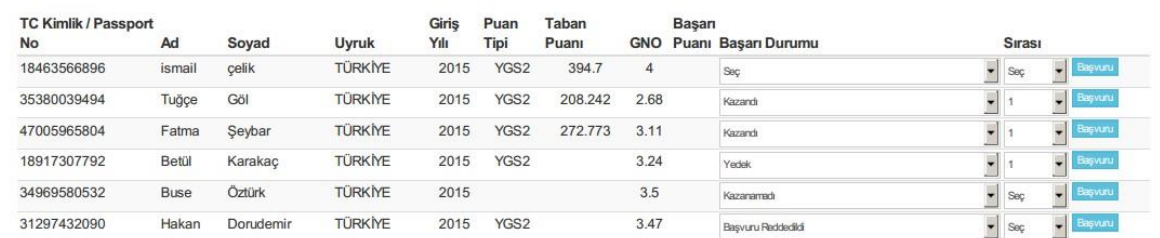

## **1.3. KESİN KAYIT**

Kesin kayıt alanında filtreleme yaparak kazanan adayları görüntüledikten sonra kesin kayıt işlemini yapabilirsiniz.

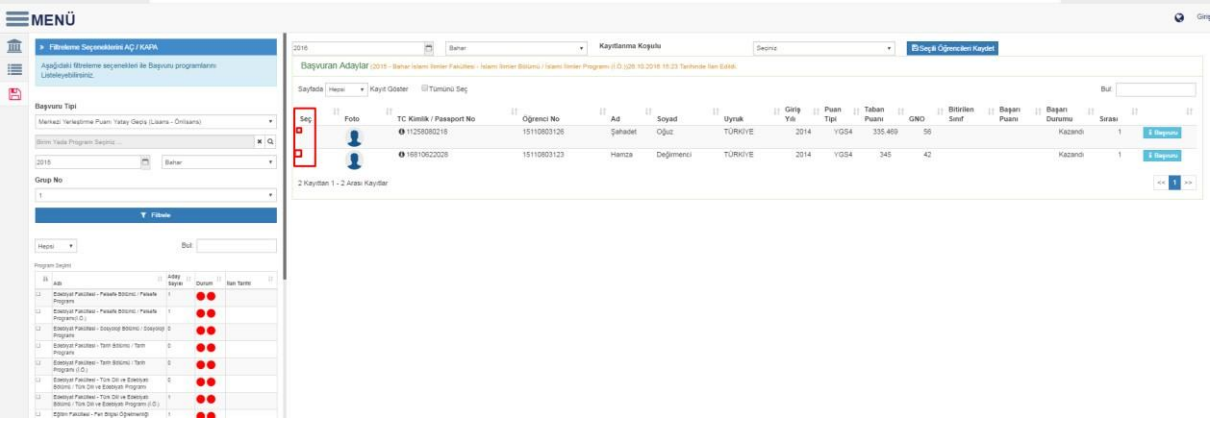

Seçim alanından kaydı yapılacak olan öğrencileri seçiniz. Yıl , dönem ve kayıtlanma koşulunu seçiniz. Gerekli alanları döldürdüktan sonrada butonunu tıklayınız.

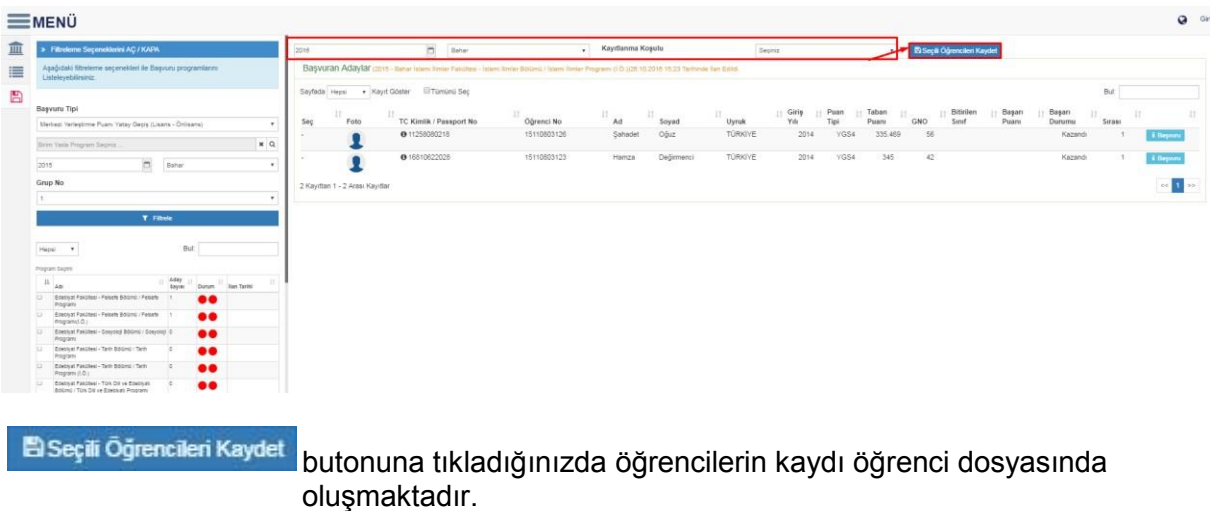